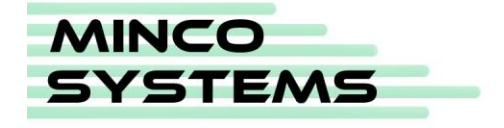

Hej!

Roligt att du är nyfiken på Minco Box!

Demoversionen är ett subset av funktionaliteten i produkten. Du har möjlighet att pröva sökfunktionen bland exempelkod och du kan navigera mellan objekten. Här följer en liten kort instruktion för att du ska komma igång

Starta demon

[\(https://demo.mincosys.se\)](https://demo.mincosys.se/).

infile

- 1. När du startat demoapplikationen, mata in "infile" i sökrutan uppe till vänster, och tryck Enter.
- 2. En lista över alla moduler som innehåller ordet "infile"

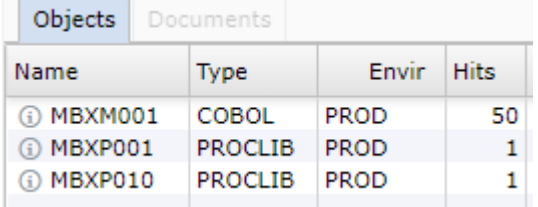

3. Klicka på COBOL-programmet, i kolumnen "Name", "Type" eller "Envir". Programkoden visas i en temporär flik.

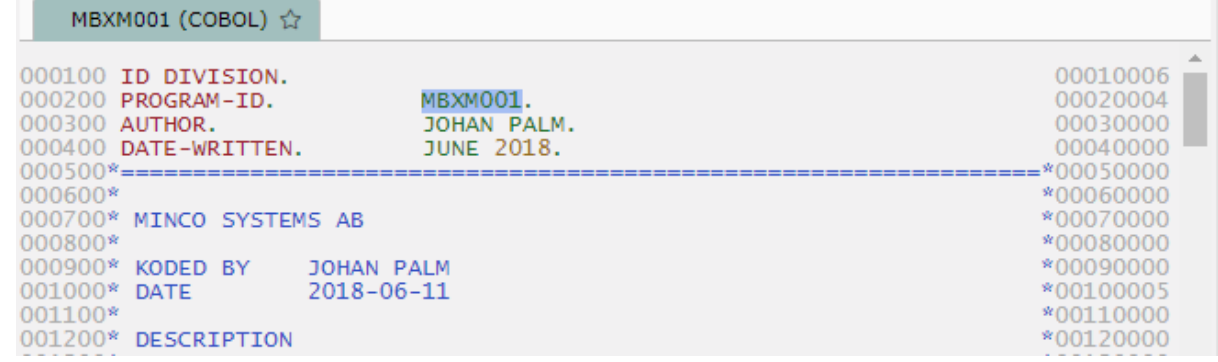

4. Klicka på stjärnan i fliken, för att hålla programmet öppet.

MBXM001 (COBOL) ☆ Dynamisk flik där innehållet ersätts MBXM001 (COBOL) X Statisk flik

5. Klicka på MBXC001 en bit ner i programmet

Input file : DD:INFILE COPY:MBXC001 Output file: DD:OUTFILE COPY:MBXC002 Copy'n öppnas nu i den dynamiska fliken.

6. Gå tillbaka till programmet MBXM001 och högerklicka någonstans i koden, välj Find. Skriv"procedur" i sökfönstret och tryck Enter  $\sqrt{1 - \sqrt{1 - \frac{1}{2}}}$ **I**procedur

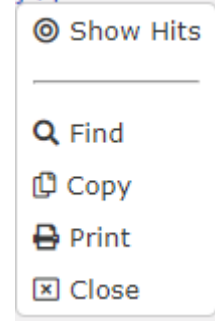

- 7. I sektionen A-MAIN, placera markören över B-INIT och vänsterklicka. Sektionslistan öppnas till höger. Där kan du hoppa mellan sektioner på ett smidigt sätt.
- 8. Klicka på B-INIT i navigations-fönstret.

Aa Wrd

9. Klicka på variabeln W-BAD-NUMBER i sektion B-INIT. Variabeln visas i navigationsfönstret.

I övre menyraden finns en hjälpfunktion som du kan läsa mer ingående i.

Har du några frågor eller vill veta mer, kontakta oss på [info@mincosys.se,](mailto:info@mincosys.se) eller fyll i formuläret på hemsidan.